# Quick Setup Guide

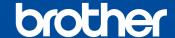

HL-L3228CDW / HL-L3288CDW

Read the Product Safety Guide first, then read this Quick Setup Guide for the correct installation procedure.

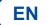

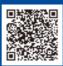

Operation Videos: . www.95105369.com

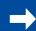

Installation & Using Videos

## Unpack the machine and check the components

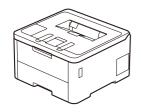

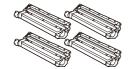

**Toner Cartridge and Drum** 

**Unit Assemblies\*** (Black, Cyan, Magenta, and

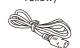

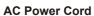

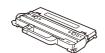

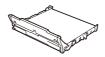

**Belt Unit\*** 

#### NOTE:

- Use the appropriate interface cable for the connection you want to use. (Network cable is not a standard accessory.)

We recommend using a USB 2.0 cable (Type A/B) that is no more

Network cable (HL-L3288CDW)

Use a straight-through Category 5 (or greater) twisted-pair cable.

• The illustrations in this Quick Setup Guide show the HL-L3228CDW.

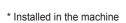

**USB Interface Cable** 

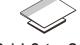

**Quick Setup Guide Product Safety Guide** 

# Remove the packing materials and re-install the toner cartridge and drum unit assemblies

Remove all the blue packing tape.

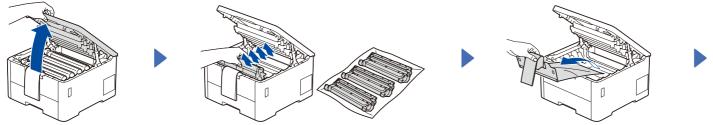

Remove the orange parts from each

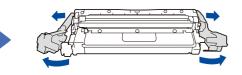

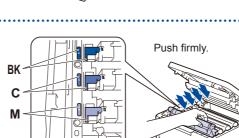

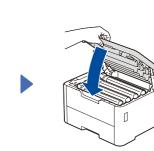

# Load paper in the paper tray

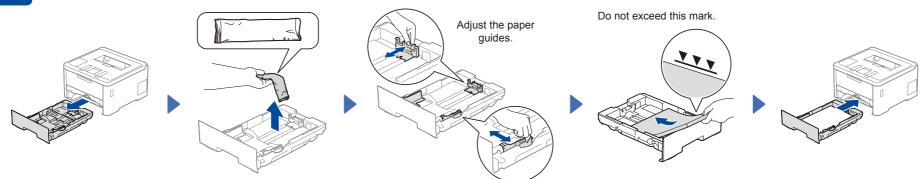

# Connect the power cord and turn the machine on

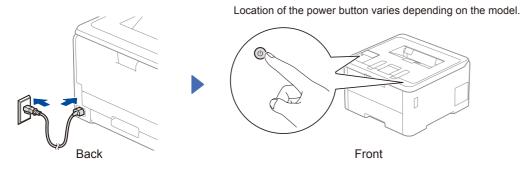

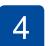

### Connect your computer or mobile device to your machine

Follow these steps to complete the setup using one of the connection types available on your machine.

Visit setup.brother.com to download and install Brother software.

setup.brother.com

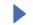

Follow the on-screen instructions and prompts.

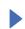

### **Setup Finished**

You can now print using your machine. To check for the latest firmware, visit support.brother.com/up7.

#### **Important Notice for Network Security:**

The default password to manage this machine's settings is located on the back of the machine and marked "Pwd". We recommend immediately changing the default password to protect your machine from unauthorised access.

# Can't Connect? Check the following:

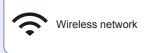

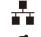

Wired network

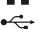

USB connection

Restart your wireless access point/ router (if possible).

Disconnect the cable.

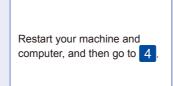

If still not successful, go to 5.

If still not successful, visit  $\underline{www.95105369.com}$ for FAQs and Troubleshooting.

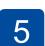

### Manual wireless setup (Wireless models)

If the wireless setup is not successful, try to set up the connection manually.

Find your SSID (Network Name) and Network Key (Password) on your wireless access point/router and write them in the table provided below.

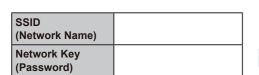

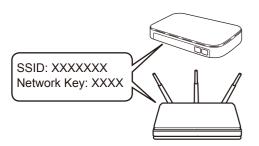

If you cannot find this information, ask your network administrator or wireless access point/router manufacturer.

■ For LCD models

To select menu options, press  $\blacktriangle$  or  $\blacktriangledown$  , and then press  $\mathbf{OK}$  to confirm.

Select [Network] > [WLAN(Wi-Fi)] > [Find Network]. Follow the LCD instructions.

■ For Touchscreen models

Press 🛜 > [Find Wi-Fi Network]. Follow the Touchscreen instructions

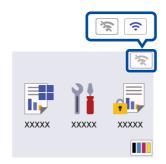

Select the SSID (Network Name) for your access point/router and enter the Network Key (Password).

• For LCD models

Press and hold ▲/▼ to select one of the following characters:

0123456789abcdefghijklmnopgrstuvwxy zABCDEFGHIJKLMNOPQRSTUVWXY  $Z(\text{space})!"#\$\%\&'()*+,-./:;<=>?@[\]^_`{|}~$ 

When the wireless setup is successful. the Touchscreen/LCD displays [Connected].

If setup is not successful, restart your Brother machine and your wireless access point/router, and repeat 5

Go to 4 to install software.